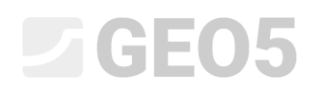

Aktualizacja: 01/2024

### Analiza stateczności zbocza

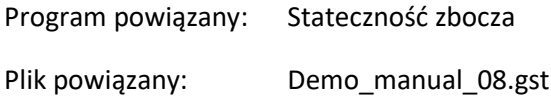

Niniejszy przewodnik inżyniera przedstawia problematykę sprawdzania stateczności zbocza z założeniem krytycznej kołowej oraz łamanej powierzchni poślizgu (z zastosowaniem optymalizacji wyznaczania powierzchni). Przedstawione zostaną także różnice między odmiennymi metodami sprawdzania stateczności zbocza.

### Zadanie

Przeprowadzić analizę stateczności zbocza dla zaprojektowanego zbocza ze ścianą oporową. Przeprowadź analizę dla trwałej sytuacji obliczeniowej. Przyjmij współczynnik bezpieczeństwa *SF = 1,50.* Brak zwierciadła wody gruntowej w rozpatrywanym profilu.

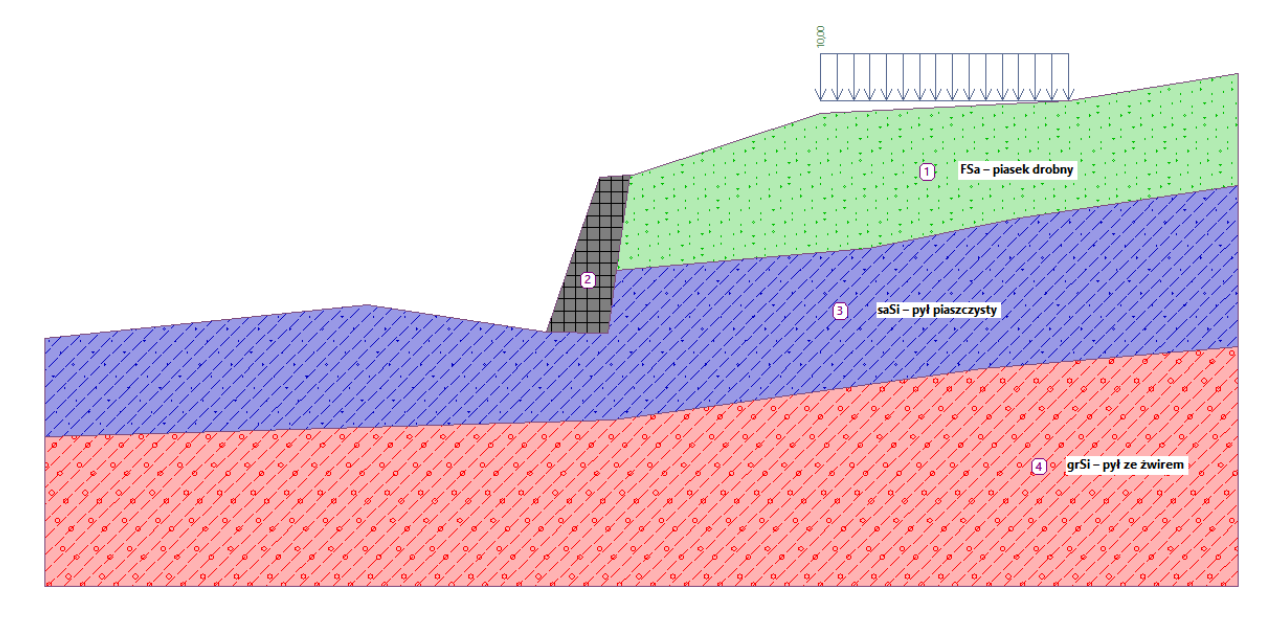

*Schemat zadania*

### Rozwiązanie

W celu wykonania zadania skorzystaj z programu GEO5 Stateczność zbocza. Przewodnik przedstawia kolejne kroki obliczania przykładu:

- − Analiza 1: kołowa powierzchnia poślizgu z optymalizacją (metoda Bishopa)
- − Analiza 2: sprawdzenie stateczności zbocza a pomocą wszystkich metod obliczeniowych
- − Analiza 3: łamana powierzchnia poślizgu z optymalizacją (metoda Specera)
- − Wyniki obliczeń (podsumowanie)

### $\triangleright$  GEO5

### Wprowadzanie geometrii i danych wejściowych

W ramce "Ustawienia" naciśnij przycisk "Wybierz ustawienia", a następnie wybierz z listy dostępnych ustawień obliczeń numer 1 – "Standardowe – współczynniki bezpieczeństwa".

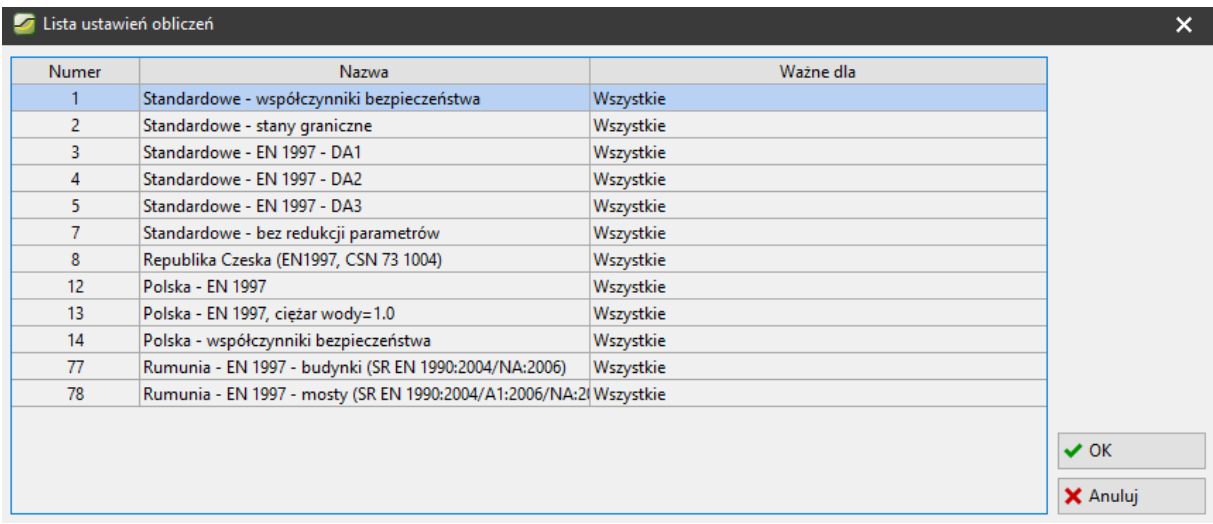

#### *Okno dialogowe "Lista ustawień obliczeń"*

Następnie przejdź do ramki "Warstwa" i wprowadź wymiary modelu wybierając przycisk "Ustawienie zakresu". Opcja "Zagłębienie poniżej najniższego punktu warstwy" ma wpływ jedynie na wizualizację zadania, nie wpływa natomiast w żaden sposób na wyniki obliczeń.

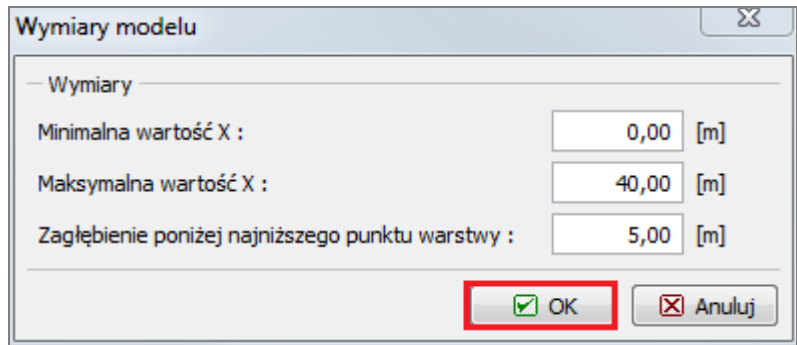

Teraz, klikając przycisk "Dodaj warstwę" zdefiniuj kolejne warstwy gruntu i powierzchnię terenu zgodnie z podanymi poniżej współrzędnymi. Dla każdej warstwy dodaj wszystkie punkty tekstowo, i na zakończenie kliknij przycisk "OK dodaj linia".

# $C = 05$

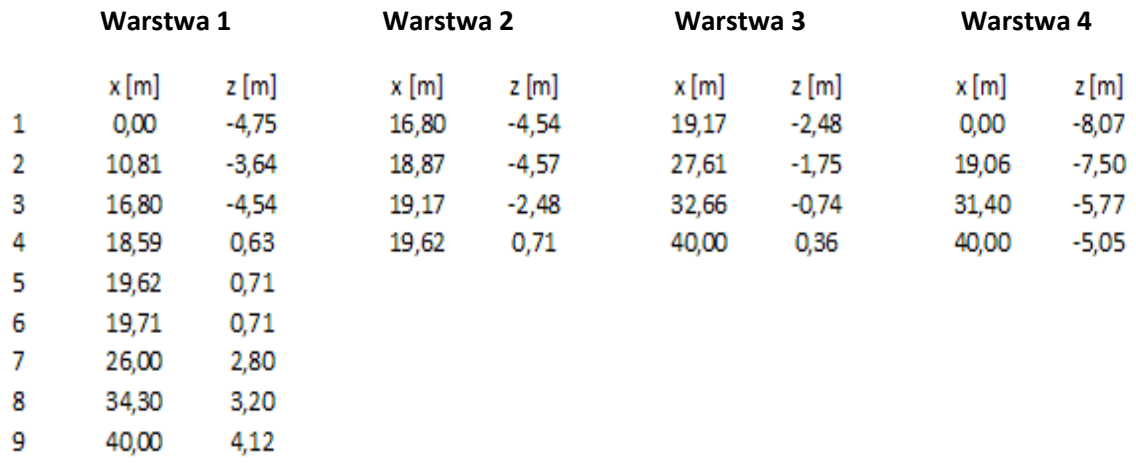

#### *Dodawanie punktów kolejnych warstw gruntu*

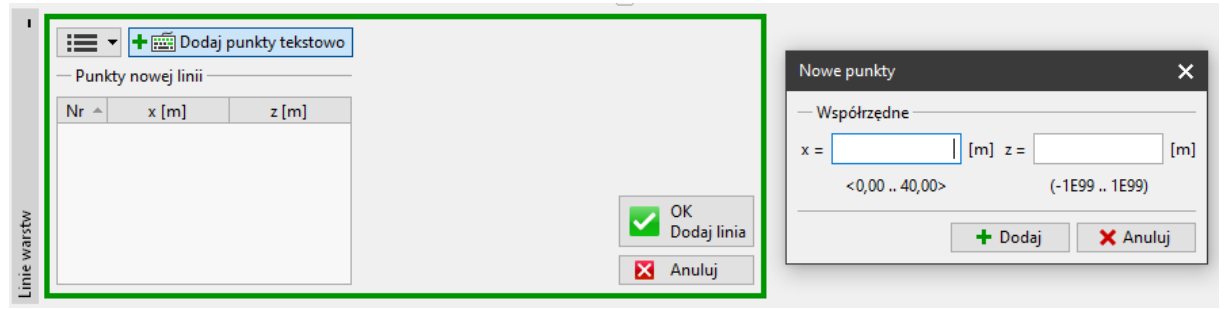

Ramka "Linie warstw" – dodaj punkty tekstowo

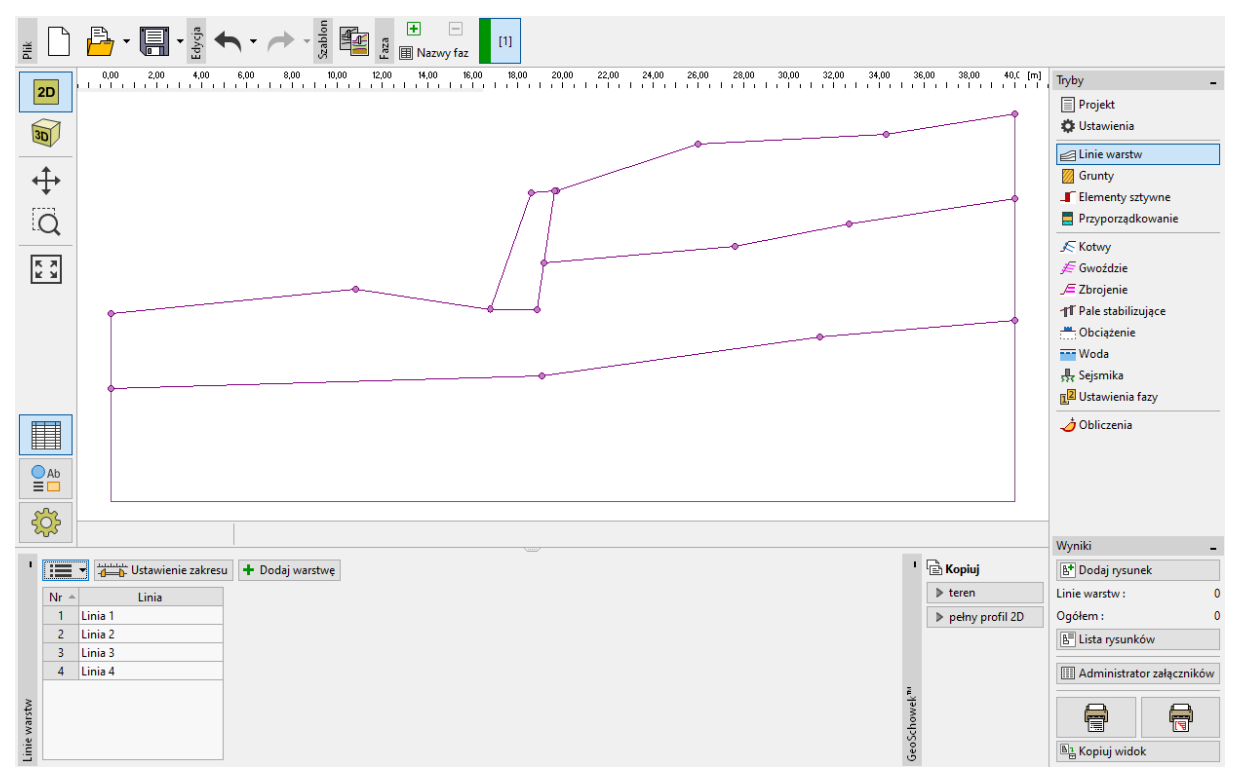

*Ramka "Linie warstw" – dodane 4 warstwy*

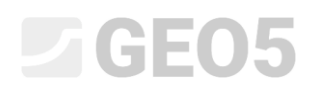

Następnie, w ramce "Grunty", za pomocą przycisku "Dodaj", dodaj 3 grunty z parametrami zgodnie z poniższą tabelą i przyporządkuj je do odpowiednich warstw. Przyjmujemy stan naprężeń efektywnych dla wszystkich gruntów, nie uwzględniamy foliacji.

#### *Tabela z parametrami gruntu*

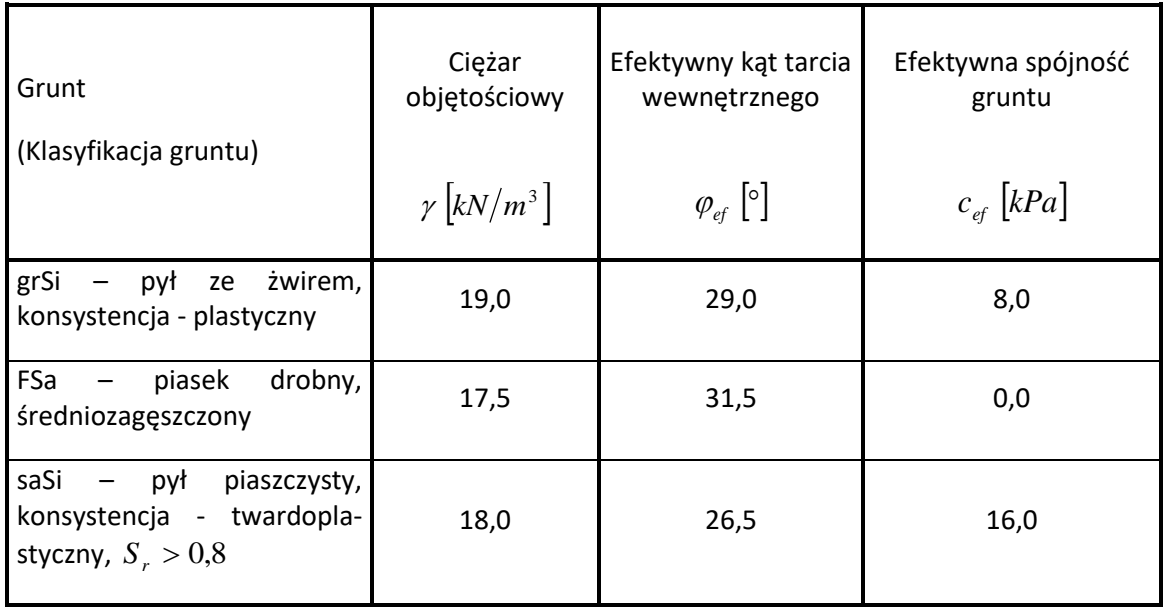

*Uwaga: W niniejszym przykładzie sprawdzamy stateczność zbocza w trwałej sytuacji obliczeniowej, dlatego obliczenia zostaną przeprowadzone przy wykorzystaniu efektywnych wartości*  parametrów gruntów $\varphi_{ef}, c_{ef}$ . Foliacja gruntów – gorsze lub inne wartości parametrów gruntów w *jednym kierunku – nie zachodzi w przypadku rozpatrywanych gruntów.*

|        | ≔ ਜ    | $+$ $\overline{\mathbf{m}}$ Dodaj<br>Felytuj (nr 1) | $\mathbf{X}$ Usuń (nr 1)                                                                                                    |                                                                                                    |  |
|--------|--------|-----------------------------------------------------|----------------------------------------------------------------------------------------------------|----------------------------------------------------------------------------------------------------|--|
|        | $Nr -$ | Nazwa gruntu                                        | grSi – pył ze żwirem                                                                                                    |                                                                                                    |  |
| Grunty |        | $grSi - pyk ze zwirem$                              | Ciężar objętościowy:<br>Stan naprężeń:<br>Wytrzymałość na ścinanie:<br>Kąt tarcia wewnętrznego:<br>Spójność gruntu:<br>Ciężar gruntu nawodn.: | 19,00 kN/m <sup>3</sup><br>$\equiv$<br>efektywne<br>Mohr-Coulomb<br>29,00°<br>$\varphi_{\text{ef}} =$<br>8,00 kPa<br>$C_{\text{eff}}$ =<br>19.00 kN/m <sup>3</sup><br>$V_{\text{sat}} =$ |  |
|        |        | FSa - piasek drobny                                 |                                                                                                    |                                                                                                    |  |
|        | 3      | saSi - pył piaszczysty                              |                                                                                                    |                                                                                                    |  |
|        |        |                                                     |                                                                                                    |                                                                                                    |  |

*Ramka "Grunty" – dodane 3 nowe grunty*

### LAGE05

Następnie, przejdź do ramki "Elementy sztywne". W tej ramce dodaj ścianę oporową jako "Element sztywny" o ciężarze objętościowym  $\gamma = 23.0 \ kN/m^3$  . Powierzchnia poślizgu nie będzie przechodzić przez ścianę oporową, gdyż jest elementem o bardzo dużej wytrzymałości. (Więcej informacji w pomocy programu – naciśnij przycisk F1).

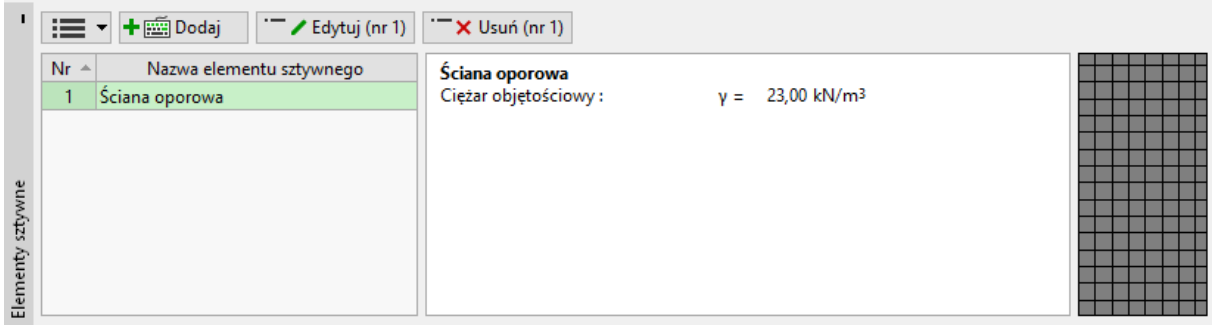

*Ramka "Elementy sztywne" – dodany nowy element sztywny (ściana oporowa)*

Teraz przyporządkujemy grunty i element sztywny do przekroju w ramce "Przyporządkowanie".

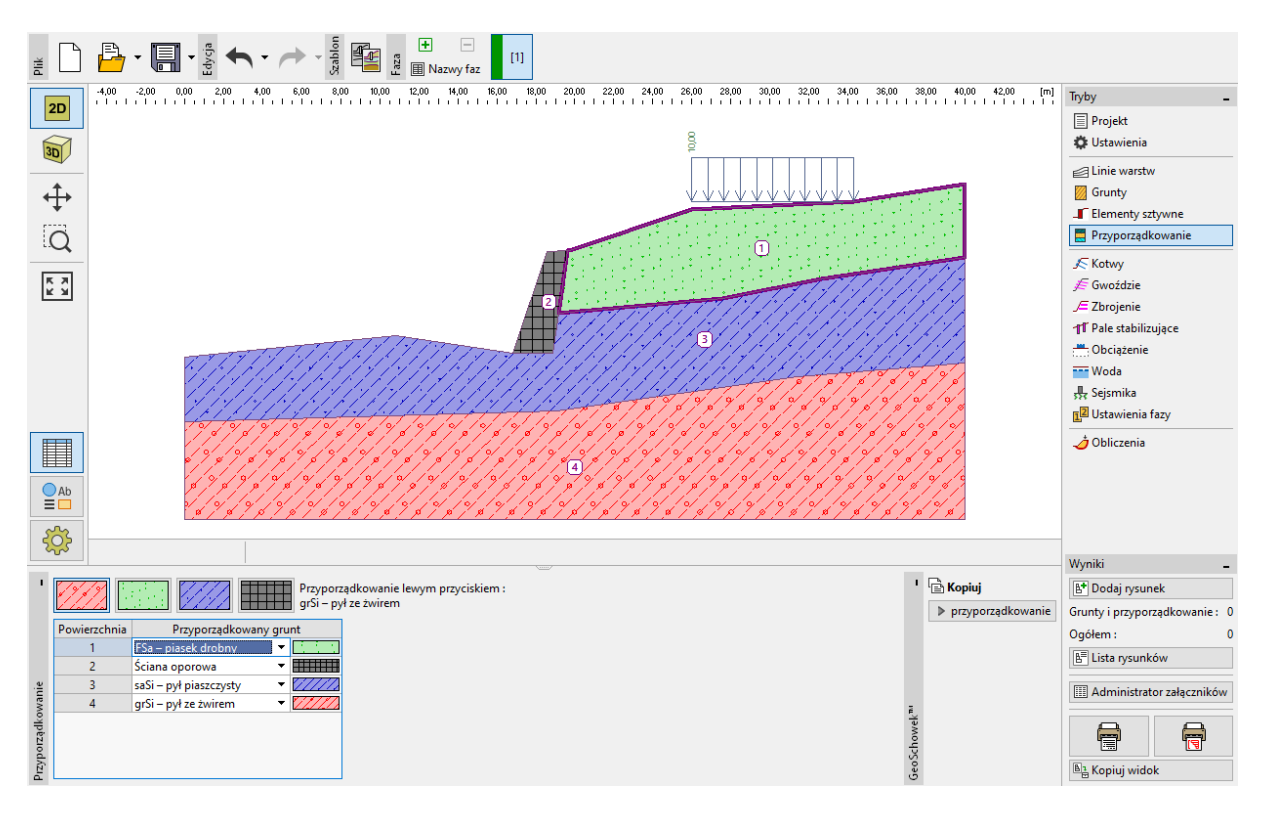

*Ramka "Przyporządkowanie"*

W następnym kroku, przejdź do ramki "Obciążenie" i zdefiniuj nowe obciążenie. Dodaj obciążenie "pasmowe" zlokalizowane na powierzchni terenu, jako rodzaj oddziaływania wybierz "stałe".

# $\triangleright$  (HEO)

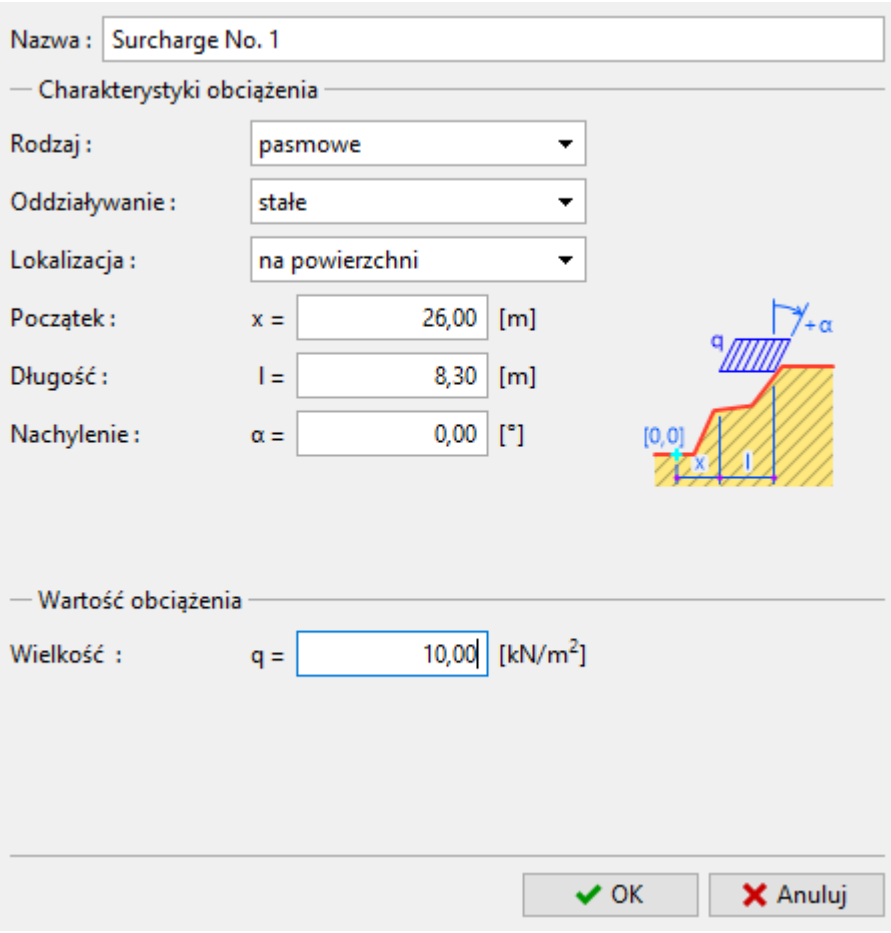

*Okno dialogowe "Nowe obciążenie"*

*Uwaga: Wprowadzane obciążenia definiowane są na 1,0 m bieżący projektowanej konstrukcji. Jedynym wyjątkiem jest obciążenie skupione, w przypadku którego program wyznacza efekt odziaływania tego obciążenia na analizowany profil (Więcej informacji w pomocy programu – naciśnij przycisk F1).*

Pomiń zakładki "Kotwy", "Zbrojenie", "Pale stabilizujące", "Woda". Ramka "Obciążenie sejsmiczne" również nie ma zastosowania w naszym przypadku, ponieważ zbocze nie znajduje się na obszarze aktywnym sejsmicznie.

Przejdź do ramki "Ustawienia fazy" i wybierz sytuację obliczeniową. Przyjmij trwałą sytuację obliczeniową.

### SGE05

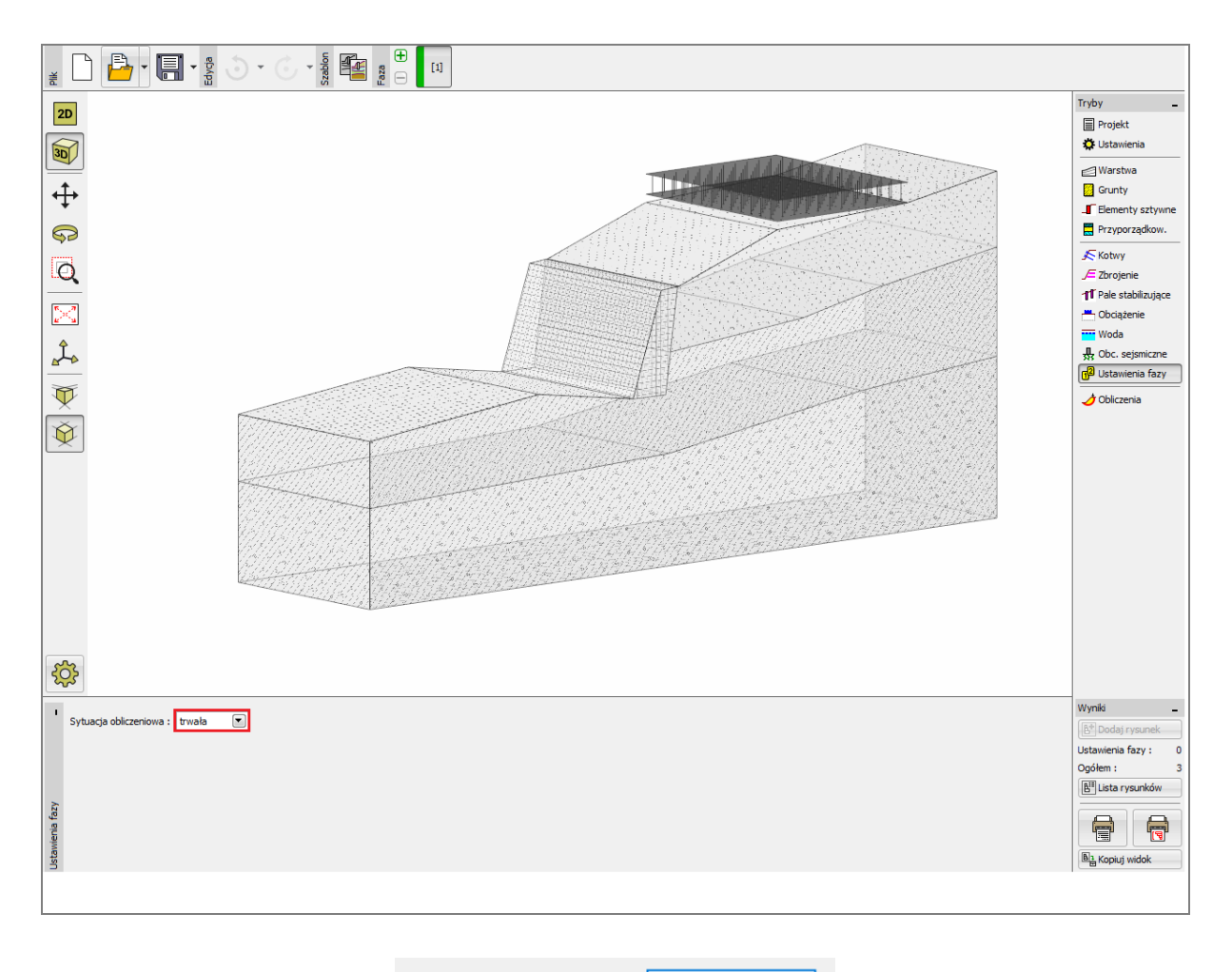

Sytuacja obliczeniowa: trwała  $\blacktriangledown$ 

*Ramka "Ustawienia fazy"*

### **LAH105**

### Analiza 1 – kołowa powierzchnia poślizgu

Następnie przejdź do ramki "Obliczenia", w której określisz początkową kołową powierzchnię poślizgu tekstowo podając promień oraz współrzędne ( x, y ) środka powierzchni kołowej poślizgu lub graficznie zaznaczając na ekranie trzy punkty, przez które wybrana powierzchnia poślizgu ma przechodzić.

*Uwaga: W przypadku gruntów spoistych utrata stateczności zbocza występuje najczęściej w postaci osuwisk rotacyjnych, które modeluje się przy założeniu kołowej powierzchni poślizgu, co pozwala na wyznaczenie krytycznej powierzchni poślizgu. W przypadku gruntów niespoistych zaleca się ponadto wykonanie obliczeń stateczności zbocza z uwzględnieniem łamanej powierzchni poślizgu. (Więcej informacji w pomocy programu – naciśnij przycisk F1).*

Po zdefiniowaniu wyjściowej powierzchni poślizgu, wybierz jako metodę obliczania stateczności zbocza metodę Bishopa oraz wybierając rodzaj obliczeń w postaci "Optymalizacja". Następnie uruchom obliczenia klikając przycisk "Oblicz".

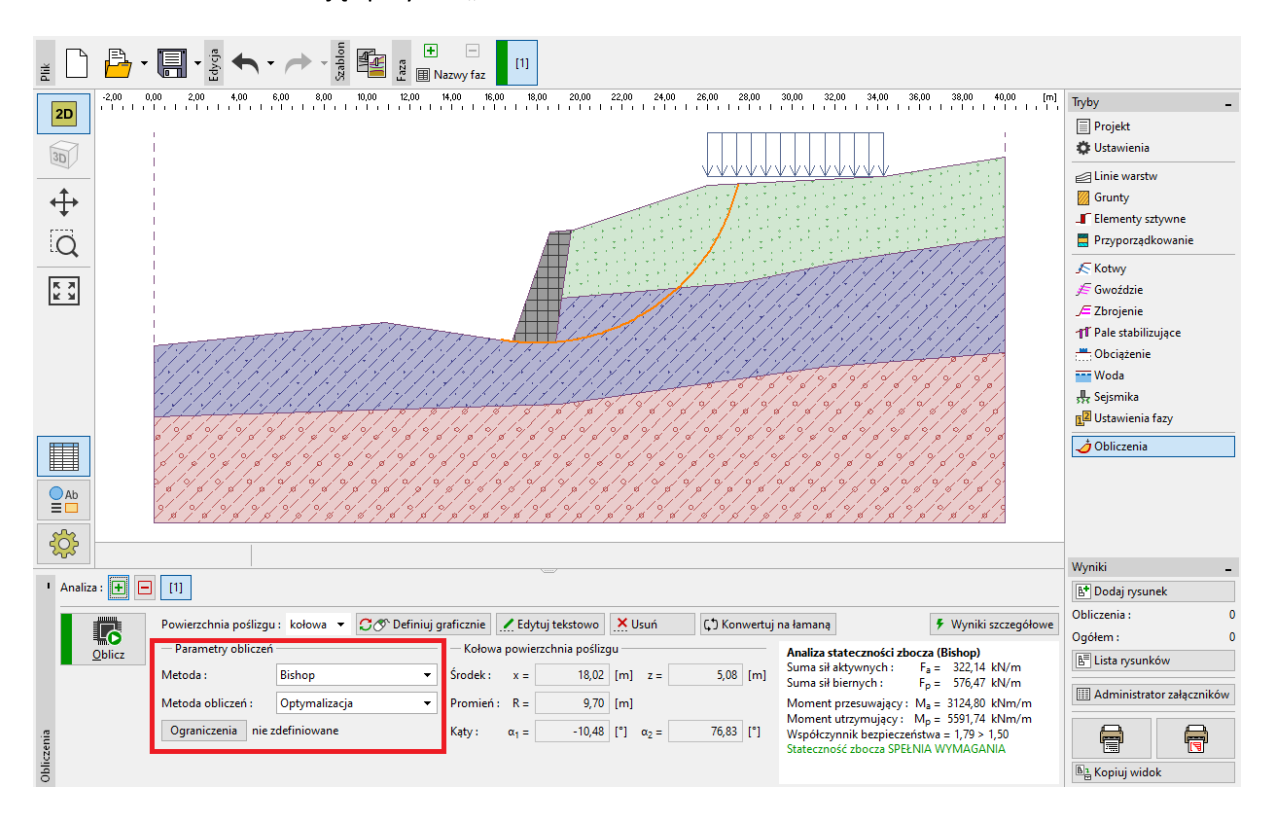

*Ramka "Obliczenia" – Bishop – optymalizacja krytycznej kołowej powierzchni poślizgu*

*Uwaga: Celem procesu optymalizacji jest znalezienie kołowej powierzchni poślizgu o najmniejszym współczynniku stateczności zbocza – krytycznej powierzchni poślizgu. Optymalizacja kołowej powierzchni poślizgu w programie Stateczność zbocza przeprowadza obliczenia dla całego zbocza, a* 

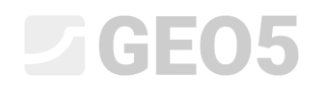

*uzyskane wyniki są w najwyższym stopniu wiarygodne. Dla różnych początkowych powierzchni poślizgu otrzymujemy tę samą krytyczną powierzchnię poślizgu.*

Wartość współczynnika bezpieczeństwa stateczności zbocza dla krytycznej powierzchni poślizgu przy wykorzystaniu metody Bishopa wynosi:

 $SF = 1,79 > SF = 1,5$  SPEŁNIA WYMAGANIA

### Analiza 2 – porównanie różnych metod obliczeniowych

Następnie dodaj nową analizę w obrębie zadania korzystając z paska narzędzi znajdującego się w lewym górnym rogu ramki.

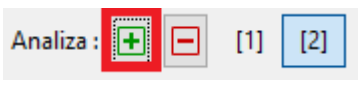

*Pasek narzędzi "Analiza"*

Przejdź do ramki "Obliczenia" i jako metodę prowadzenia obliczeń wybierz "Wszystkie metody", a rodzaj obliczeń wybierz "Standard". Następnie naciśnij przycisk "Oblicz".

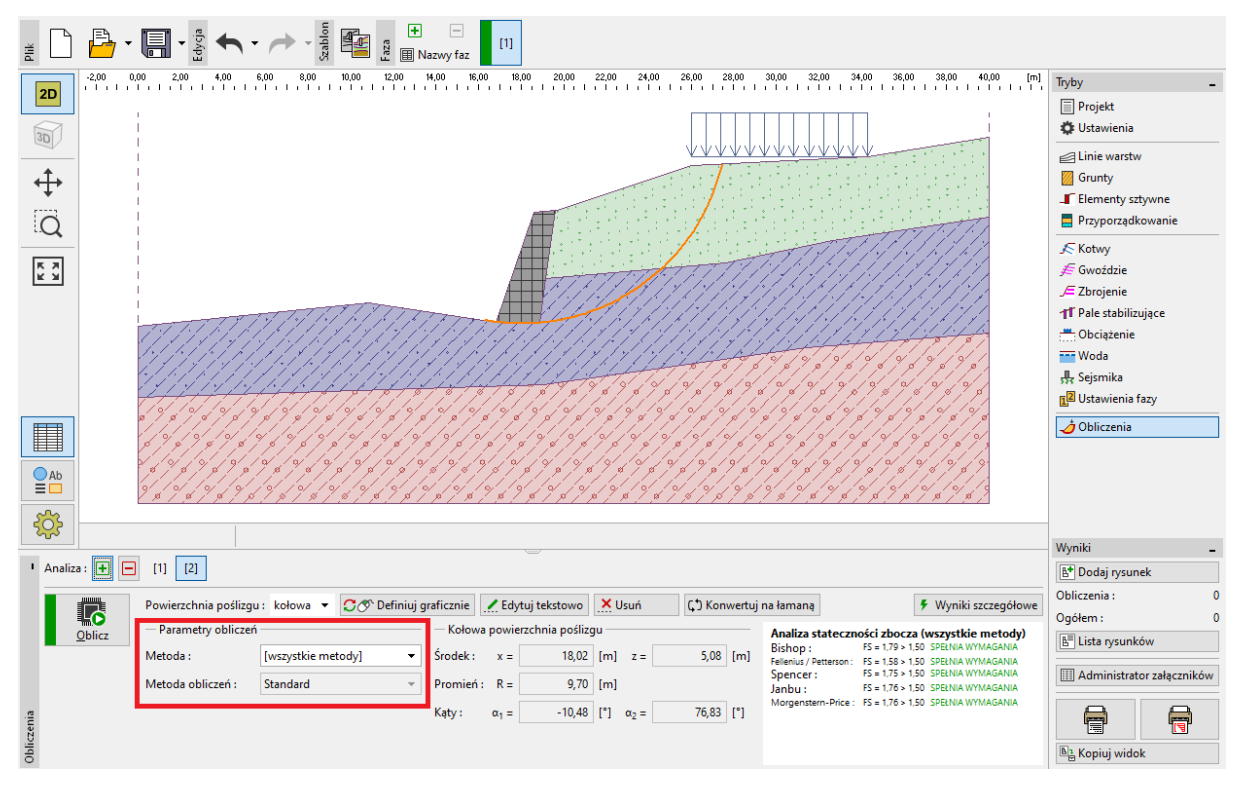

*Ramka "Obliczenia" – Wszystkie metody – obliczenia standardowe (bez optymalizacji)*

*Uwaga: Wykorzystując tę metodę, do obliczeń każdą z metod przyjęta zostanie krytyczna powierzchnia poślizgu uzyskana z poprzedniej analizy (1) metodą Bishopa. W celu uzyskania bardziej* 

### L T G E 0.5

*miarodajnych wyników należy wybrać konkretną metodę i przeprowadzić dla niej obliczenia z uwzględnieniem optymalizacji powierzchni poślizgu.*

*Uwaga: Wybór metody prowadzenia obliczeń zależy od doświadczenia użytkownika programu. Do najbardziej popularnych metod obliczeń należą metody paskowe, spośród których najczęściej używaną jest metoda Bishopa. Metoda Bishopa jest stosunkowo konserwatywna.*

*W przypadku zboczy zbrojonych lub kotwionych zaleca się korzystanie z innych, bardziej rygorystycznych, metod obliczeniowych, takich jak metoda Janbu, Spencera, czy Morgensterna-Price'a, które w założeniu spełniają warunki równowagi sił i momentów i lepiej odzwierciedlają rzeczywiste zachowanie zbocza.* 

*Nie ma potrzeby, lub wręcz nie należy, wykonywać analizy stateczności zbocza według wszystkich metod obliczeniowych. Przykładowo, szwedzka metoda Felleniusa – Pettersona prowadzi do bardzo zachowawczych wyników obliczeń, a uzyskany współczynnik bezpieczeństwa mógłby być znacząco zaniżony. Metoda została jednak uwzględniona w programie GEO5 z uwagi na jej popularność i wymóg stosowania w niektórych krajach.*

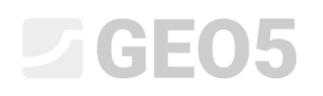

### Analiza 3 – łamana powierzchnia poślizgu

Ostatnim zadaniem jakie wykonamy w tym przykładzie, będzie jest dodanie nowej analizy w obrębie zadania i zamiana kołowej powierzchni poślizgu na łamaną za pomocą przycisku "Konwertuj na łamaną". Wprowadzamy odpowiednią liczbę segmentów (w tym przypadku – 5).

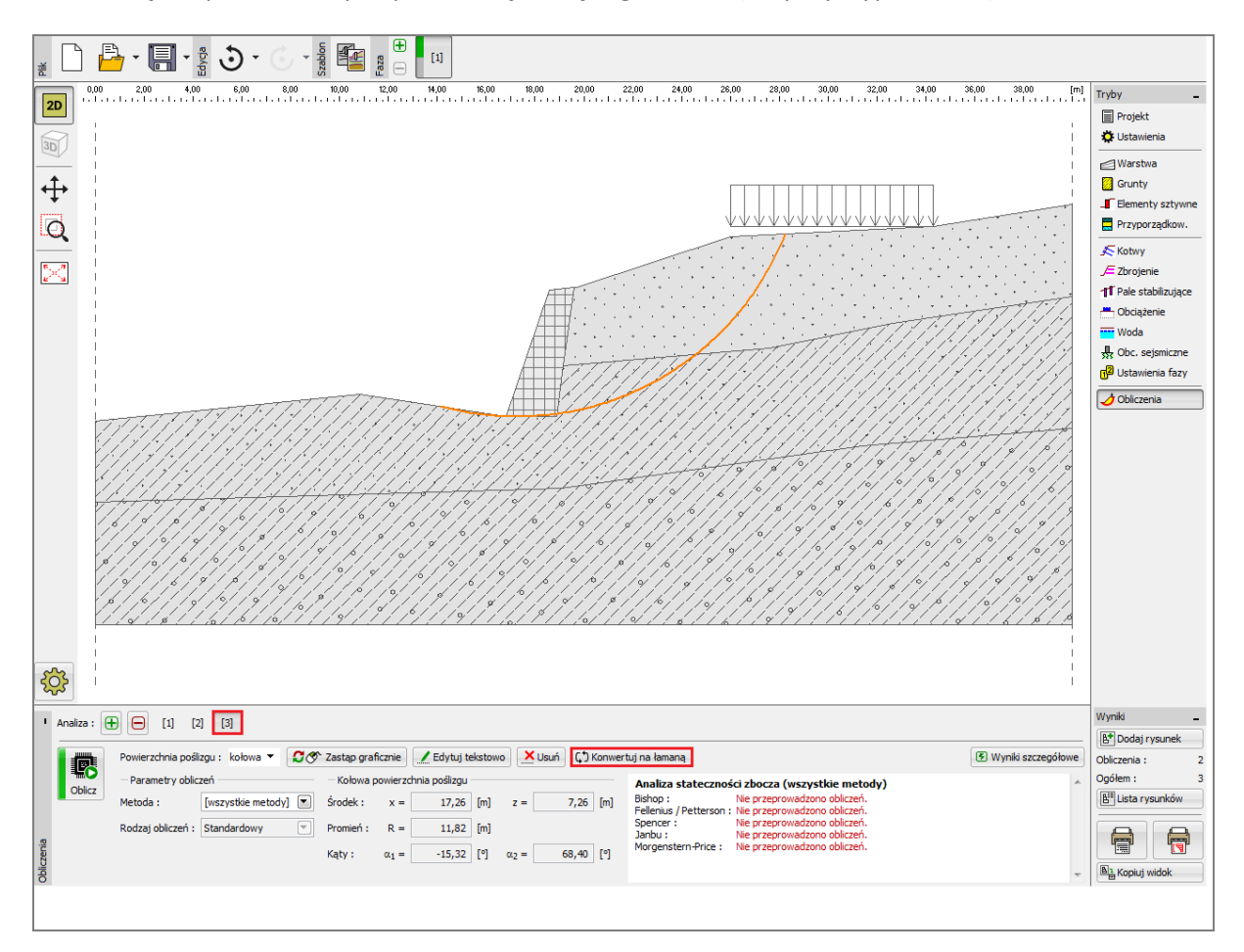

*Ramka "Obliczenia" – konwersja do łamanej powierzchni poślizgu*

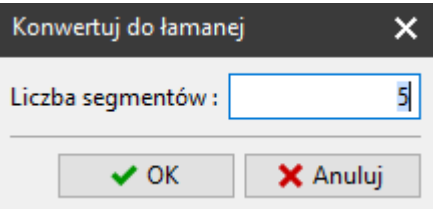

*Okno dialogowe "Konwertuj do łamanej"*

Jako metodę prowadzenia obliczeń wybierz metodę "Spencera", przy opcji rodzaj obliczeń wybierz "Optymalizacja", wprowadź początkową łamaną powierzchnię poślizgu i wykonaj obliczenia.

# LTGE05

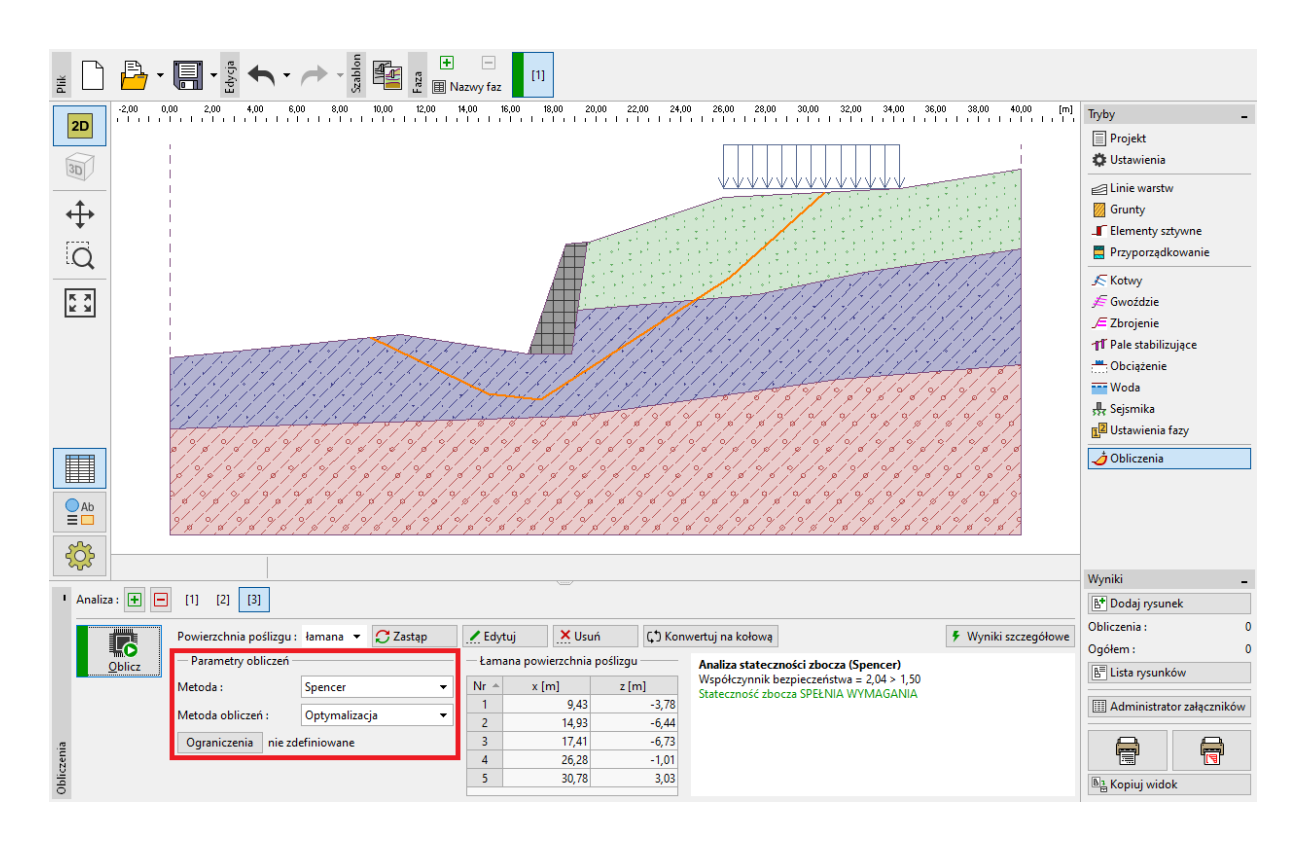

*Ramka "Obliczenia" – Spencer – optymalizacja krytycznej łamanej powierzchni poślizgu*

Wartość współczynnika bezpieczeństwa stateczności zbocza w obliczeniu z zastosowaniem łamanej powierzchni poślizgu wynosi:

#### $SF = 1.52 > SF = 1.5$  SPEŁNIA WYMAGANIA

*Uwaga: Optymalizacja łamanej powierzchni poślizgu wykonywana jest iteracyjnie i zależy od położenia początkowej powierzchni poślizgu. Zaleca się przeprowadzenie kilku obliczeń przyjmując różne początkowe powierzchnie poślizgu o różnej liczbie segmentów. Podczas optymalizacji łamanej powierzchni poślizgu proces iteracji może wypadać w lokalnym minimum (w odniesieniu do stopniowej zmiany położenia punktów węzłowych), a zatem proces nie zawsze kończy się zlokalizowaniem krytycznej powierzchni poślizgu. Niekiedy bardziej efektywnym podejściem okazuje się wprowadzenie początkowej łamanej powierzchni poślizgu o podobnym kształcie i położeniu jak kołowa powierzchnia poślizgu uzyskana w wyniku optymalizacji.* 

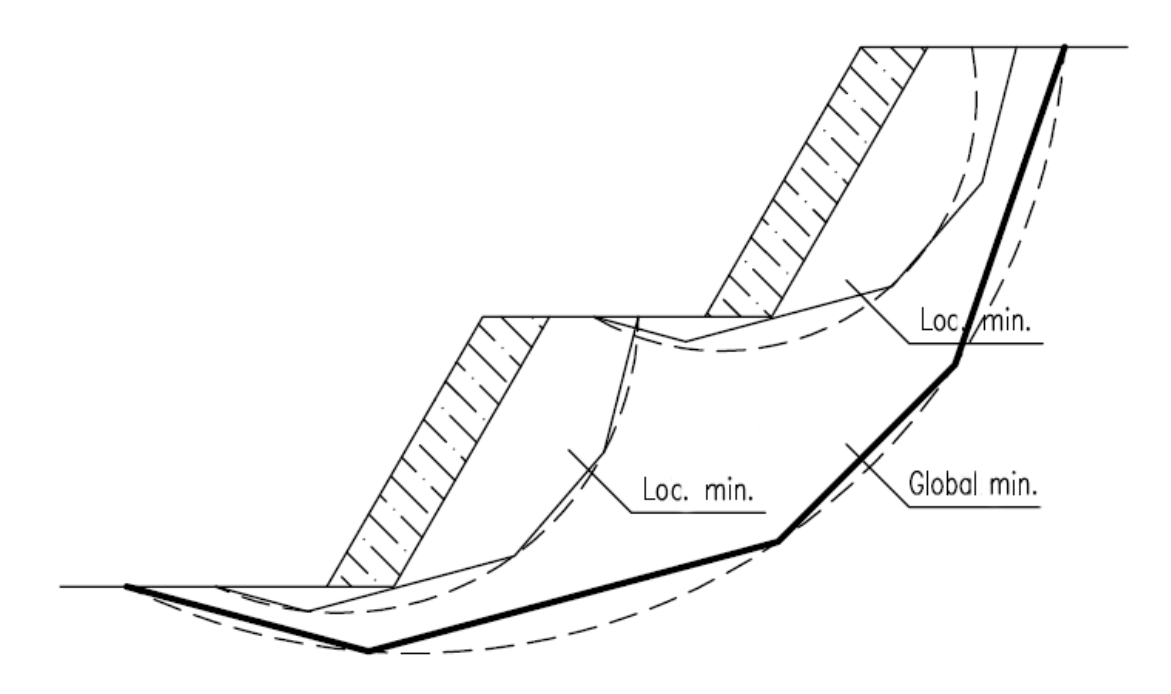

*Lokalne minima – łamana i kołowa powierzchnia poślizgu*

*Uwaga: Często zgłaszaną przez użytkowników uwagą jest znikanie powierzchni poślizgu po przeprowadzeniu optymalizacji. W przypadku gruntów niespoistych, w ktorych wartość spójności wynosi <sup>c</sup>ef* <sup>=</sup> <sup>0</sup> *kPa , krytyczna powierzchnia poślizgu pokrywa się z powierzchnią skarpy o największym kącie nachylenia do poziomu. W takim przypadku, użytkownik powinien zmodyfikować parametry gruntu lub wprowadzić ograniczenia powierzchni poślizgu (obszar, którego powierzchnia poślizgu nie może przekroczyć).* 

#### Podsumowanie

Wartość współczynnika bezpieczeństwa stateczności zbocza przy uwzględnieniu optymalizacji (poszukiwania najbardziej krytycznej powierzchni poślizgu):

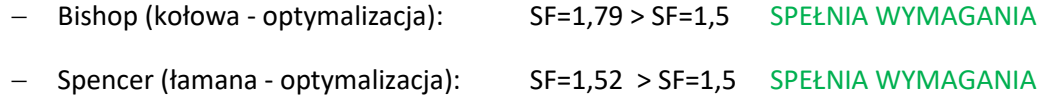

Zaprojektowane zbocze ze ścianą oporową ma zachowane warunki stateczności.